VERSION 2.0 AUGUST 16, 2018

# **Apps for<br>Greentree**

# VIEW AND MODIFY GL JOURNALS ON **TRANSACTIONS**

APP NUMBER: 010047

Powered by:

**MYOB** Greentree

# **TABLE OF CONTENTS**

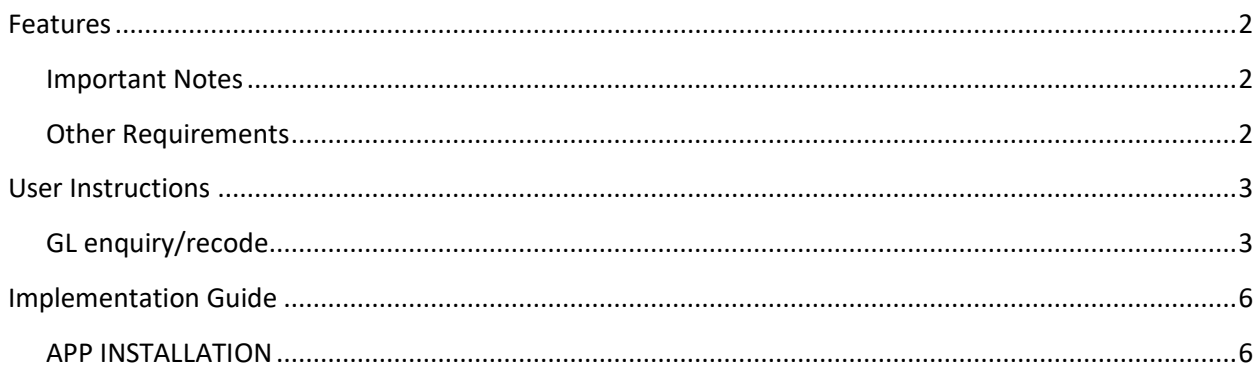

# <span id="page-2-0"></span>**FEATURES**

### **1. Enquire/Recode journals.**

This App lets you drill into any type of transaction and then click on the **GL** icon to see the GL accounts updated by the transaction. With a further right click you are able to generate a new journal to recode a line if any of the GL postings are incorrect.

## <span id="page-2-1"></span>**IMPORTANT NOTES**

• We recommend that you test the configuration of the App thoroughly in a test system prior to deploying the App in your live Greentree system.

### <span id="page-2-2"></span>**OTHER REQUIREMENTS**

**Greentree Modules:** None.

**Associated Apps:** None.

# <span id="page-3-1"></span><span id="page-3-0"></span>USER INSTRUCTIONS

# **GL ENQUIRY/RECODE**

- 1. Enquire on the GL account with transactions.
- 2. Drill into any transaction you want to see the GL coding for

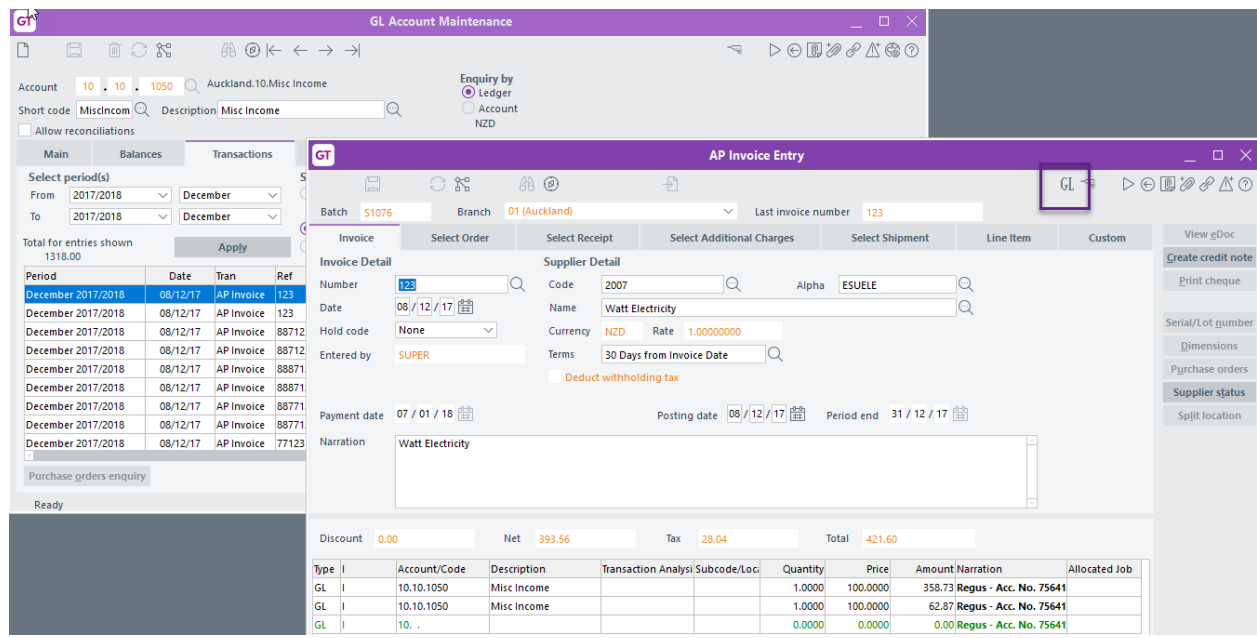

## 3. Click on the GL icon to see the current coding

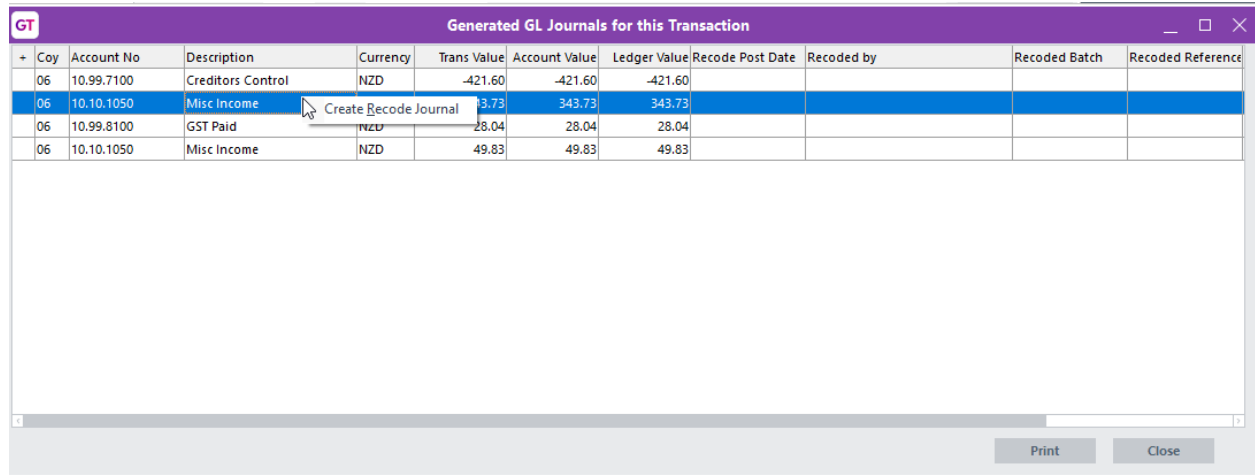

- 4. If you are happy with the coding click the X or Close
- 5. If you want to change the GL account for any entry, click on the line, right click and choose "Create Recode Journal"

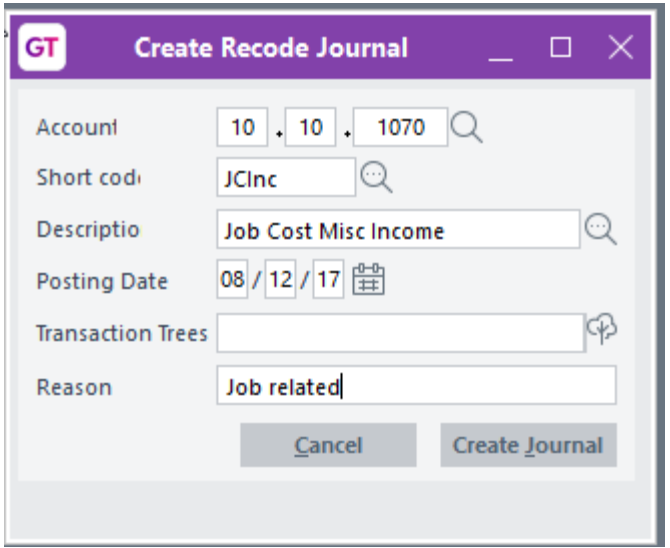

- 6. Select the GL account you now want the entry posted to. You can select the account by typing it's code and pressing Find, click Find and search, use Advanced search function key. The account can be selected from the Code, shortcode or description fields
- 7. Type the date to be used for the recoding journal. This will default to the same date as the original transaction but if that period is closed you will have to chose an open period.
- 8. You can also type a reason for the recoding this will be appended to the narration of the original invoice line as well as both entries on the recode journal.
- 9. Click "Create Journal"

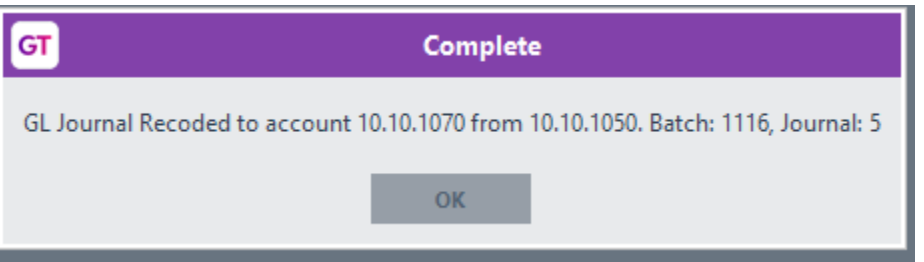

10. You will receive a confirmation message, click OK

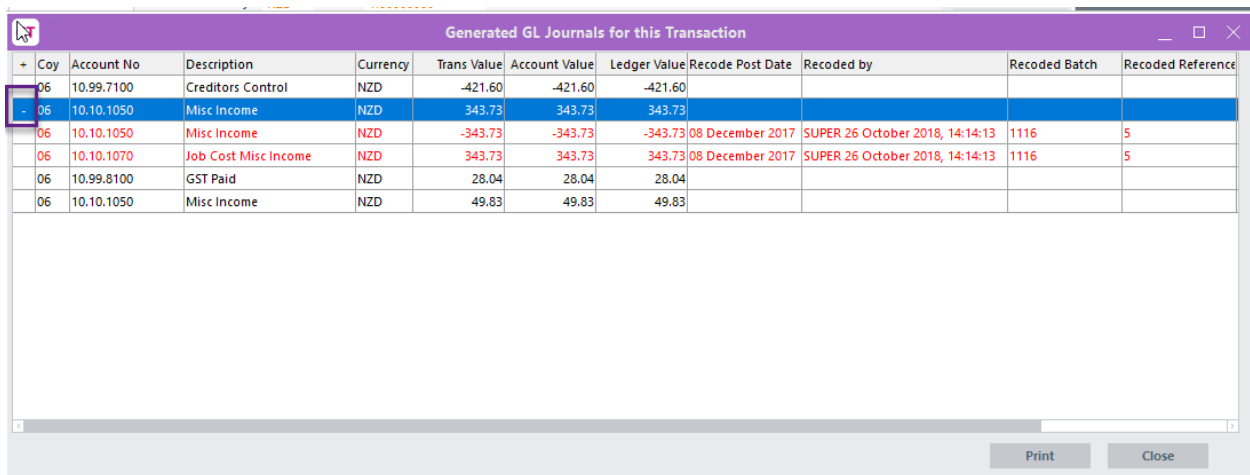

- 11. If you click back on GL, click the + beside the line and you will see the recoded lines
- 12. The original GL posting has an updated narration, and the recode journal has your Reason appended to the narration.

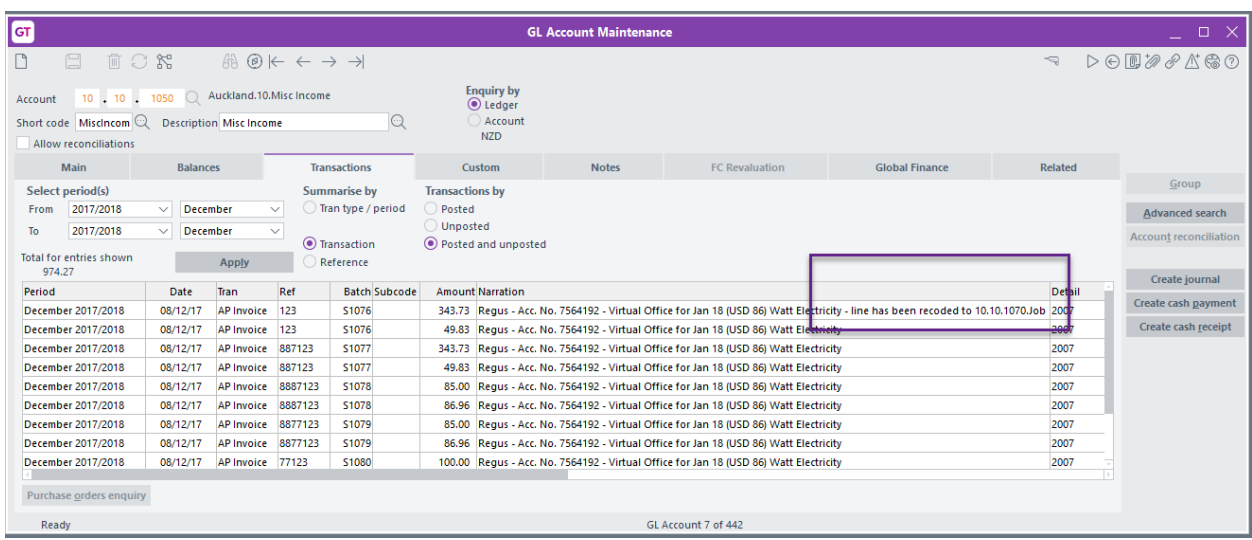

13. The recode window has a Print button, this will print the coding details to the users Default printer.

# <span id="page-6-0"></span>IMPLEMENTATION GUIDE

### **Please refer to the Important Notes section above before installing and configuring this App**

## <span id="page-6-1"></span>**APP INSTALLATION**

- 1. Log into Greentree as the Super user
- 2. Select the menu item | System | Apps For Greentree | Apps Module Control |
- 3. Enter the New Registration Codes supplied and click Install App

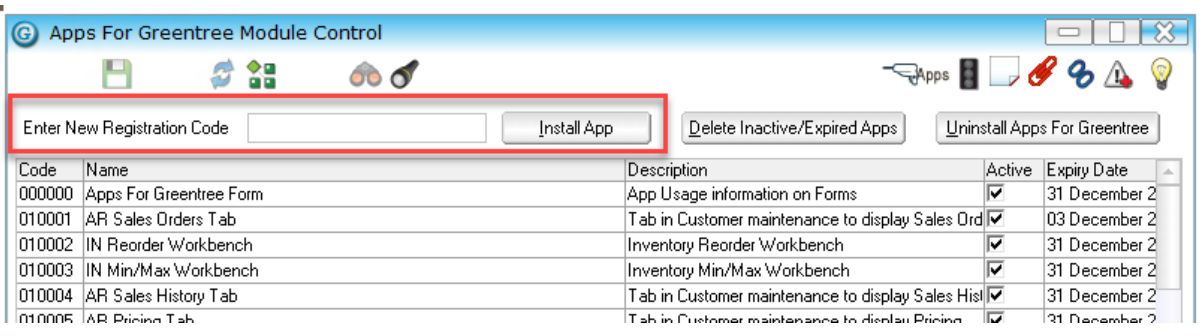

- 4. Select/Highlight the View and Modify GL Journals on Transactions App.
- 5. Click on the Edit Users button and select the users who will be configured to use the Enquire/Recode journal function, for which companies.
- 6. Save and Close the form.